HP Photosmart E330 series Digital Camera User Guide

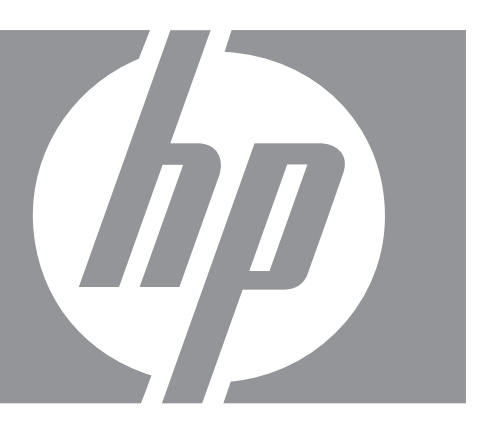

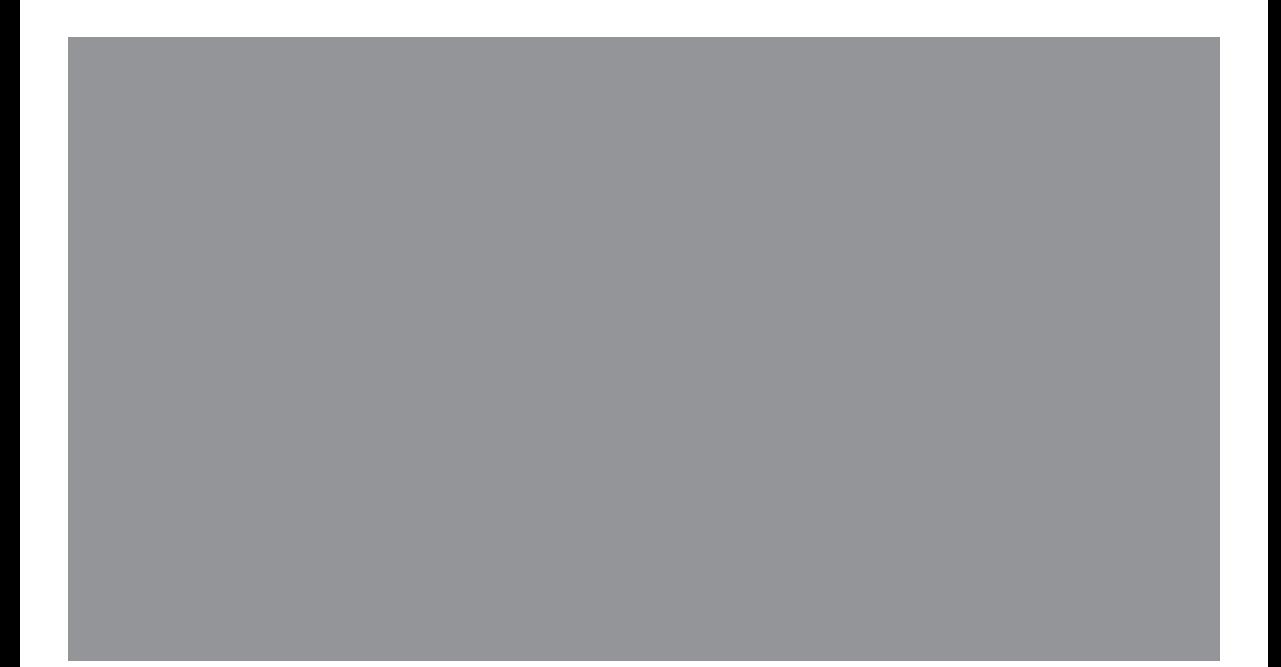

#### **Legal and notice information**

© Copyright 2007 Hewlett-Packard Development Company, L.P. The information contained herein is subject to change without notice. The only warranties for HP products and services are set forth in the express warranty statements accompanying such products and services. Nothing herein should be construed as constituting an additional warranty. HP shall not be liable for technical or editorial errors or omissions contained herein.

Windows® is a U.S. registered trademark of Microsoft Corporation.

SD Logo is a trademark of its proprietor.

## **Contents**

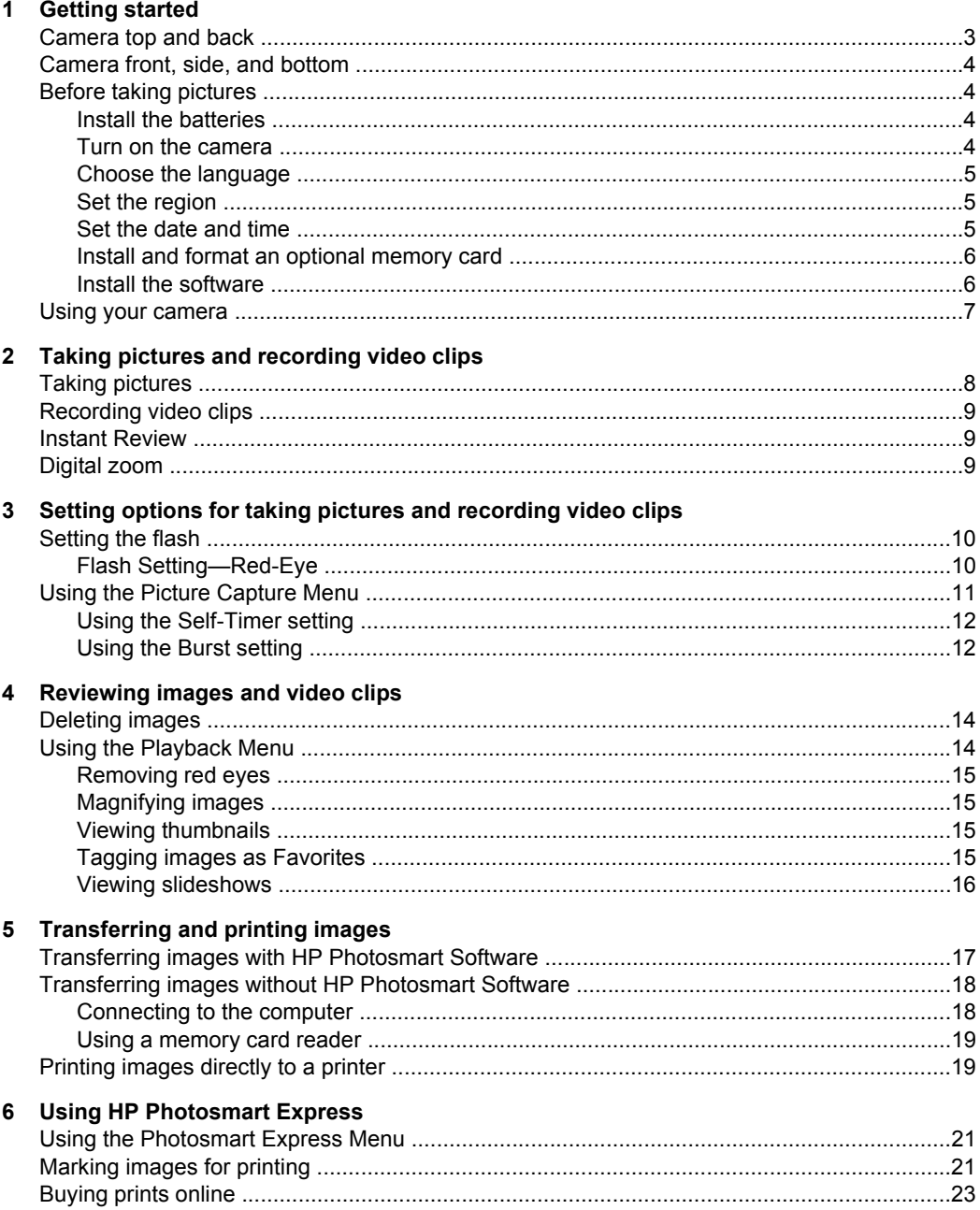

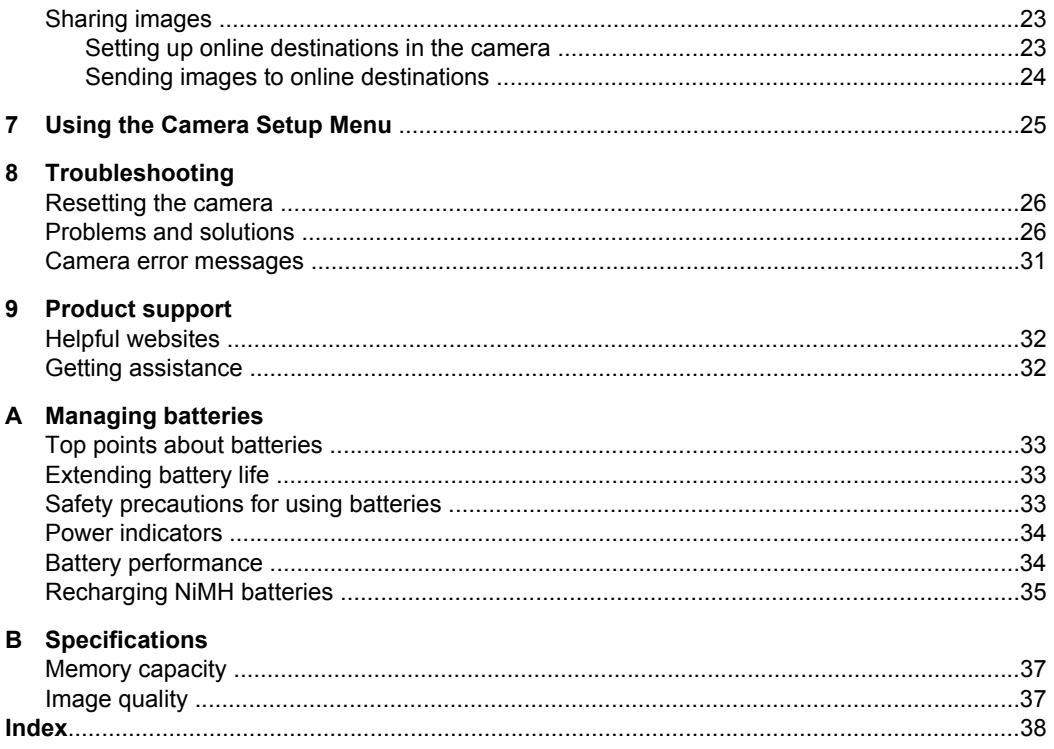

# <span id="page-4-0"></span>**1 Getting started**

Use this section to get familiar with camera controls, set up your digital camera for use, and begin taking pictures.

## **Camera top and back**

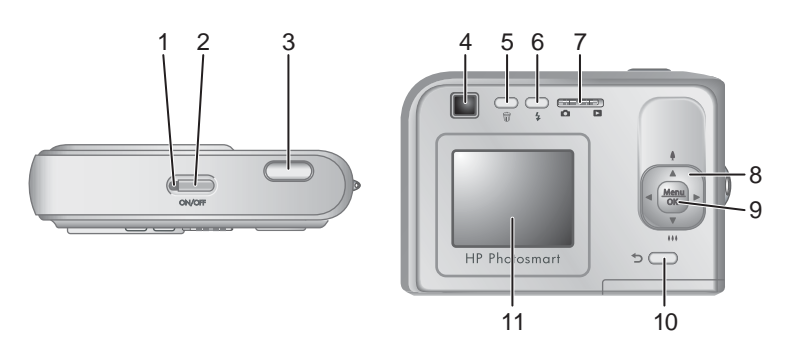

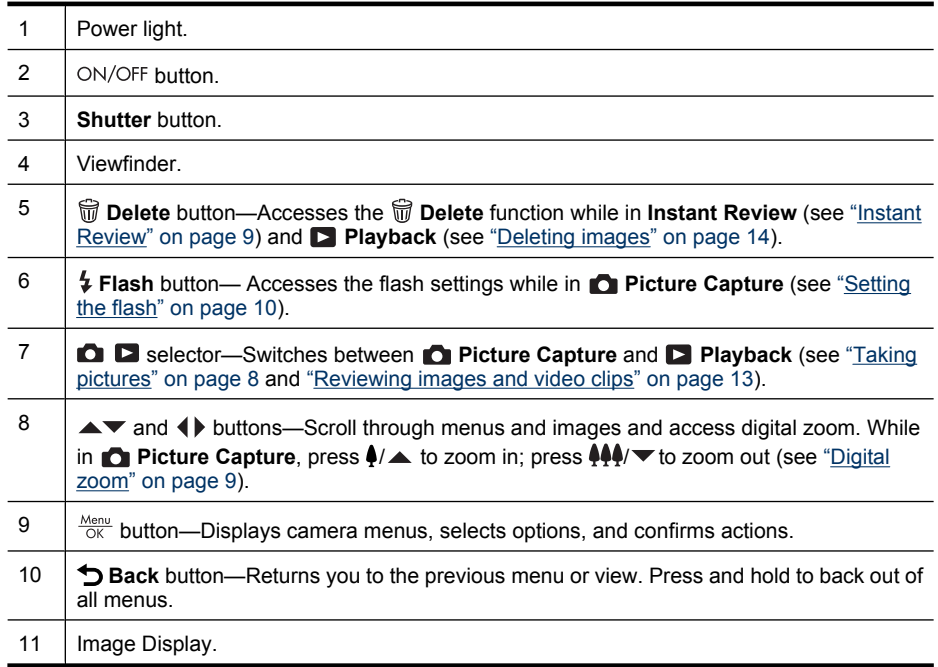

## <span id="page-5-0"></span>**Camera front, side, and bottom**

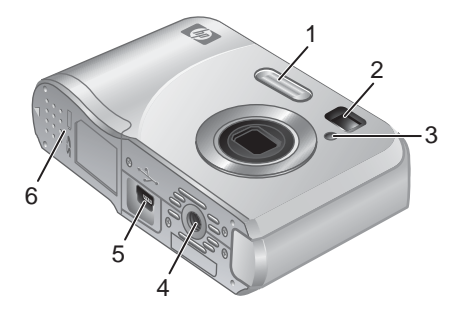

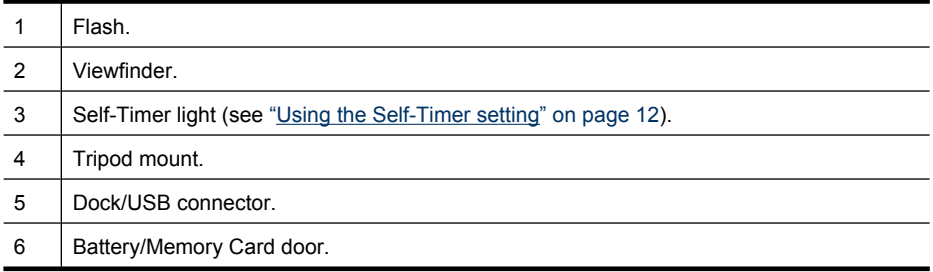

## **Before taking pictures**

Complete the following procedures before taking pictures or recording video clips.

#### **Install the batteries**

- **1.** Open the Battery/Memory Card door by sliding the latch as indicated on the Battery/Memory Card door.
- **2.** Insert the two AA batteries.
- **3.** Close the Battery/Memory Card door.
- $\mathbb{P}$  **NOTE:** If using rechargeable NiMH batteries, fully charge the batteries before using them the first time (see ["Recharging NiMH batteries"](#page-36-0) [on page 35\)](#page-36-0). Turn off the camera before removing the batteries.

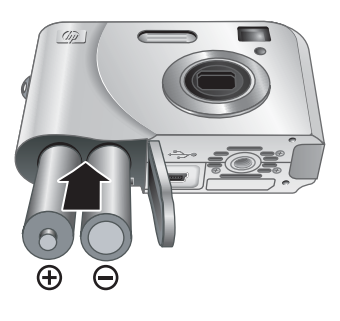

#### **Turn on the camera**

To turn on the camera, press the ON/OFF button.

#### <span id="page-6-0"></span>**Choose the language**

Use  $\blacktriangle \blacktriangledown \blacktriangle \blacktriangledown$  to choose the language you want, then  $press \frac{Menv}{OK}$ .

To change the language later, use the **Camera Setup Menu** (see ["Using the Camera Setup Menu"](#page-26-0) [on page 25](#page-26-0)).

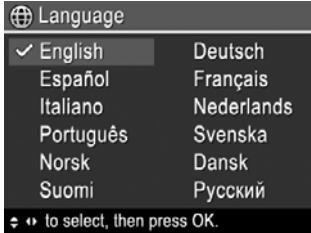

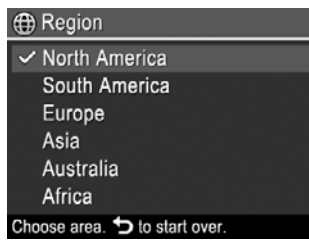

#### **Set the region**

Along with the language setting, the region setting determines the default date format.

Use  $\blacktriangle \blacktriangledown$  to choose the region you want, then press  $\frac{\text{Menu}}{\text{OK}}$ .

#### **Set the date and time**

Accurately setting the date and time will help you locate images once you have transferred them to your computer, and will ensure that images are accurately marked if you use the date and time imprint feature. See **Date & Time Imprint** under ["Using the Picture Capture](#page-12-0) [Menu" on page 11](#page-12-0).

- **1.** Use  $\blacktriangle\blacktriangledown$  to adjust the highlighted value.
- **2.** Use  $\triangleleft$  to move to the other selections and repeat Step 1 until the date and time are set correctly.
- **3.** Press  $\frac{\text{Mean}}{\text{OK}}$  when the date, time, and format settings are correct, then press  $\frac{\text{Mean}}{\text{OK}}$  again to confirm.

To change the date and time later, use the **Camera Setup Menu** (see ["Using the Camera Setup Menu" on page 25](#page-26-0)).

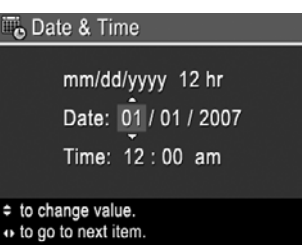

#### <span id="page-7-0"></span>**Install and format an optional memory card**

This camera supports standard, high speed, and high capacity Secure Digital (SD and SDHC) memory cards, 32MB to 8GB.

- **1.** Turn off the camera and open the Battery/ Memory Card door.
- **2.** Insert the memory card in the smaller slot as shown. Make sure the memory card snaps into place.
- **3.** Close the Battery/Memory Card door and turn on the camera.
- **NOTE:** When you turn on your camera with a memory card installed, the camera indicates the number of images you can store on the memory card at the current **Image Quality** setting. This camera supports storing a maximum of 2000 images on a memory card.

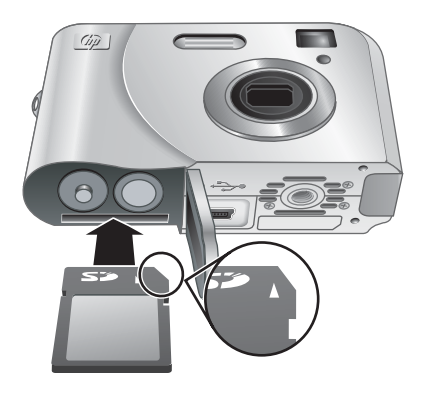

Always format new memory cards before first use. Formatting removes all images from the memory card, so make sure to transfer existing images before formatting (see ["Transferring and printing images" on page 17](#page-18-0)).

- **1.** With the camera turned on, slide  $\bullet$   $\bullet$  to  $\bullet$ .
- **2.** Press m.
- **3.** Use  $\blacktriangle \blacktriangledown$  to select **Format Card**, then press  $\frac{\text{Mean}}{\text{OK}}$ .
- **4.** Use  $\blacktriangle\blacktriangledown$  to select **Yes**, then press  $\frac{\text{Mean}}{\text{OK}}$  to format the card.
- **If NOTE:** Once you install a memory card, all new images and video clips are stored on the card, rather than in internal memory. To use internal memory and view images stored there, turn off the camera then remove the memory card. To transfer images from internal memory to an optional memory card, see **Move Images to Card** under ["Using the Playback Menu" on page 14.](#page-15-0)

For information about supported memory cards, see ["Storage" on page 36](#page-37-0).

#### **Install the software**

The HP Photosmart Software provides features for transferring images and video clips to your computer, as well as features for modifying stored images (remove red eyes, rotate, crop, resize, and more).

To install the HP Photosmart Software, your computer must meet the system requirements as stated on the camera packaging.

If you have trouble installing or using the HP Photosmart Software, see the Hewlett-Packard Technical Support website for more information: [www.hp.com/support.](http://www.hp.com/support) Known issues are often fixed with new releases of firmware. To optimize your digital photography experience, periodically check this website for updates to your camera's firmware, software, and drivers.

To learn about Windows Vista support for your camera, see [www.hp.com/go/](http://www.hp.com/go/windowsvista) [windowsvista](http://www.hp.com/go/windowsvista) (English only).

#### <span id="page-8-0"></span>**Windows:**

- **1.** Close all programs and temporarily disable any virus protection software.
- **2.** Insert the HP Photosmart Software CD into the CD drive and follow the on-screen instructions. If the installation screen does not appear, click **Start**, click **Run**, type **D: \Setup.exe**, where **D** is the letter of your CD drive, then click **OK**.
- **3.** When the software has finished installing, re-enable virus protection software.

#### **Macintosh:**

- **1.** Insert the HP Photosmart Software CD into the CD drive.
- **2.** Double-click the CD icon on the computer desktop.
- **3.** Double-click the installer icon, then follow the on-screen instructions.

Once installation is complete and you have restarted your computer, **System Preferences** automatically opens to the **HP Photosmart Camera** settings. You may change settings so the HP Photosmart Software starts automatically when you connect your camera to your Macintosh (click the help button on the **HP Photosmart Camera** settings dialog for more information).

### **Using your camera**

Now that you've completed setup, you can take and review pictures and video clips.

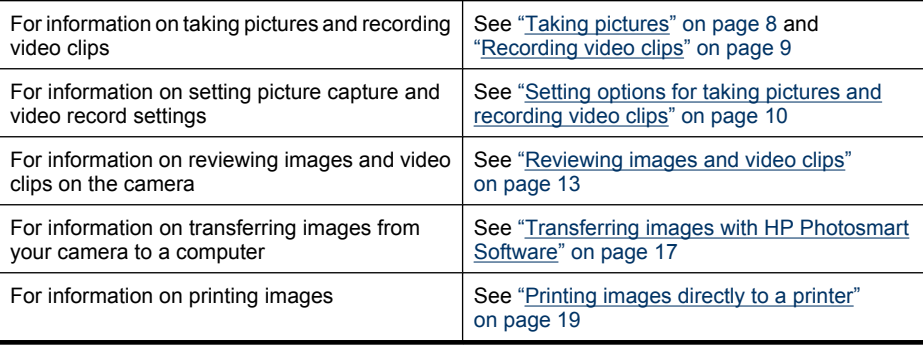

**TIP:** To switch between **Picture Capture** and **Playback**, slide **D** is to the desired option.

## <span id="page-9-0"></span>**2 Taking pictures and recording video clips**

You can take pictures and record video clips when you are in **Picture Capture**. Slide **to to** to take pictures or record video clips. The Image Display resembles the following:

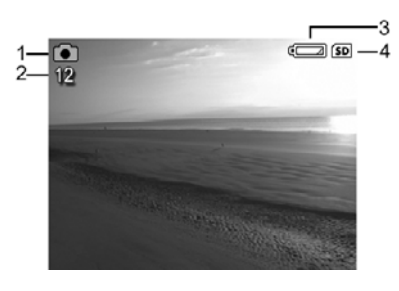

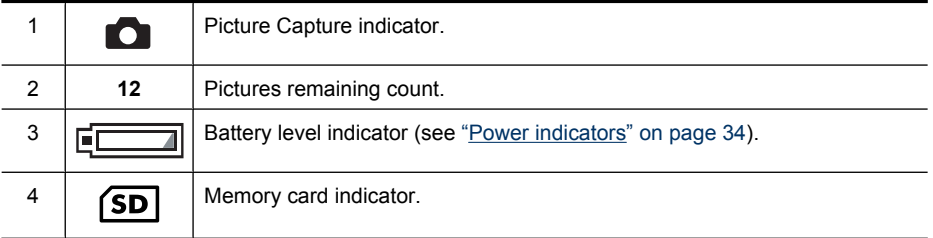

## **Taking pictures**

You can take a picture when the camera is set to **Picture Capture**.

- **1.** Slide  $\bullet$   $\bullet$   $\bullet$  to  $\bullet$ .
- **2.** Frame the subject for your picture in the Image Display or the viewfinder.
- **3.** Press the **Shutter** button all the way down to take the picture.

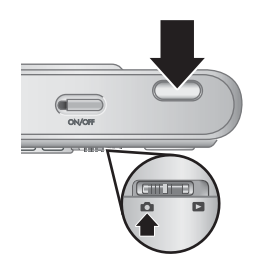

## <span id="page-10-0"></span>**Recording video clips**

Your camera allows you to record video clips without sound.

- **1.** Slide  $\Box$   $\Box$  to  $\Box$ , then press  $\frac{Mean}{OK}$ .
- **2.** In the **Picture Capture Menu**, use  $\blacktriangle\blacktriangledown$  to highlight Mode Shooting Mode, then press  $\frac{M_{\text{env}}}{OK}$ .
- **3.** In the Mode **Shooting Mode** menu, use  $\blacktriangle\blacktriangledown$  to highlight **Video**, press  $\frac{M_{env}}{OK}$ , then hold down  $\bigcirc$  until the menu disappears.
- **4.** Frame the subject in the Image Display or the viewfinder.
- **5.** Press the **Shutter** button all the way down and release to begin recording video.

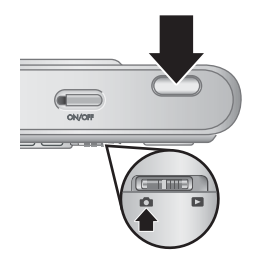

**6.** To stop recording video, press and release the **Shutter** button again.

### **Instant Review**

After you have taken a picture or recorded a video clip, the camera displays it briefly in **Instant Review**. If you want to delete the image or video clip, press metal or this **Image** from the  $\widehat{W}$  **Delete** menu, then press  $\frac{M_{env}}{OK}$ .

## **Digital zoom**

In digital zoom, the Image Display shows a yellow frame around the scene and the image quality setting (MP value). As you zoom in, the scene expands to show what the camera will capture, and the MP value decreases to indicate the resolution at which the scene will be captured.

When capturing images using digital zoom, make sure that the MP value on the Image Display is appropriate for the size at which you want to print the captured image. For MP values and their recommended print sizes, see **Image Quality** under ["Using the Picture](#page-12-0) [Capture Menu" on page 11.](#page-12-0)

- **TIP:** The more you zoom in on the subject of your picture, the more small movements of the camera are magnified (this is called camera shake). To reduce potential blur caused by these movements, hold the camera still, add more light to the scene, or steady the camera by holding it closer to your body or against a steady object, or by setting it on a tripod or stable surface.
- To use digital zoom:
- **1.** Slide  $\blacksquare$   $\blacksquare$  to  $\blacksquare$ .
- **2.** Press and hold  $\triangle$  until the image you want fills the yellow frame. If you zoom too far, press  $444$ .
- **NOTE:** Digital zoom is not available when recording video clips.

## <span id="page-11-0"></span>**3 Setting options for taking pictures and recording video clips**

Your camera's default settings work well for most shooting situations. For some situations, however, the features described in this chapter can improve the pictures you take and the video clips you record. In addition to setting features that optimize the camera for lighting and motion, you can also set the camera to take a series of pictures rapidly or take images 10 seconds after you press the **Shutter** button, giving you time to place yourself in the image.

## **Setting the flash**

To select a flash setting, press \$ while in **△ Picture Capture**, use (1) to highlight the desired flash mode, then press  $\frac{M_{\text{enul}}}{Q}$ . To exit without changing the flash setting, press  $\bigcirc$ .

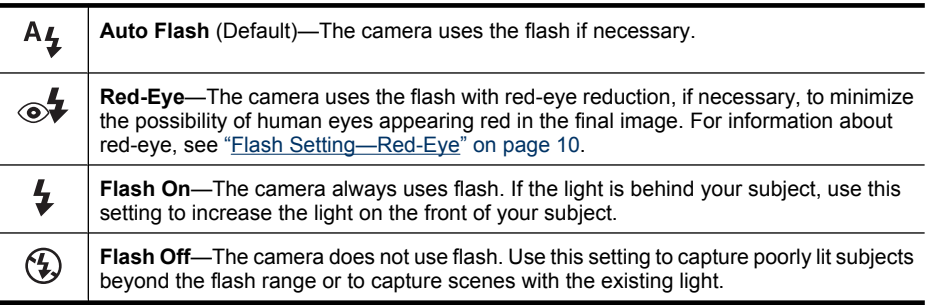

The flash setting remains in effect until it is changed again, or you turn off the camera.

*NOTE:* The flash is set to  $\circledA$  Flash Off in  $\wedge$  Landscape,  $\triangle$  Sunset, and **Theatre** shooting modes, and while recording video clips or using  $\Box$  Burst. The flash is set to  $\mathcal{A}$  Red-Eye in **Might Portrait** shooting mode.

#### **Flash Setting—Red-Eye**

The red-eye phenomenon is caused when light from the flash reflects off the subjects' eyes, which can make human eyes appear red in the captured image. Using  $\mathcal{F}$  Red-**Eye** causes the camera to flash quickly up to three times to shrink the subject's pupils (reducing the effect of the red-eye phenomenon) before using the main flash and capturing the image. Since it takes longer to take a picture using this setting, make sure your subjects wait for the additional flashes.

## <span id="page-12-0"></span>**Using the Picture Capture Menu**

The **Picture Capture Menu** allows you to adjust camera settings that affect the characteristics of the pictures you capture.

- **1.** Slide  $\Box$   $\Box$  to  $\Box$ , then press  $\frac{Mean}{OK}$ .
- **2.** Use  $\blacktriangle\blacktriangledown$  to highlight an option, then press  $\frac{\text{Mean}}{\text{OK}}$  to display the option's menu.
- **3.** Use  $\blacktriangle\blacktriangledown$  to highlight a setting, then press  $\frac{M_{\text{eniv}}}{\circ K}$  to change the setting or press  $\blacktriangledown$  to exit without changing the setting.
- **4.** To exit the menu, hold down  $\rightarrow$  until the menu disappears.

For information about an option, use  $\blacktriangle\blacktriangledown$  to highlight ? Help... in the option's menu, then press  $\frac{\text{Mean}}{\text{OK}}$ .

Unless otherwise noted, the setting remains in effect until you turn off the camera. The next time you turn on the camera, the settings reset to their defaults.

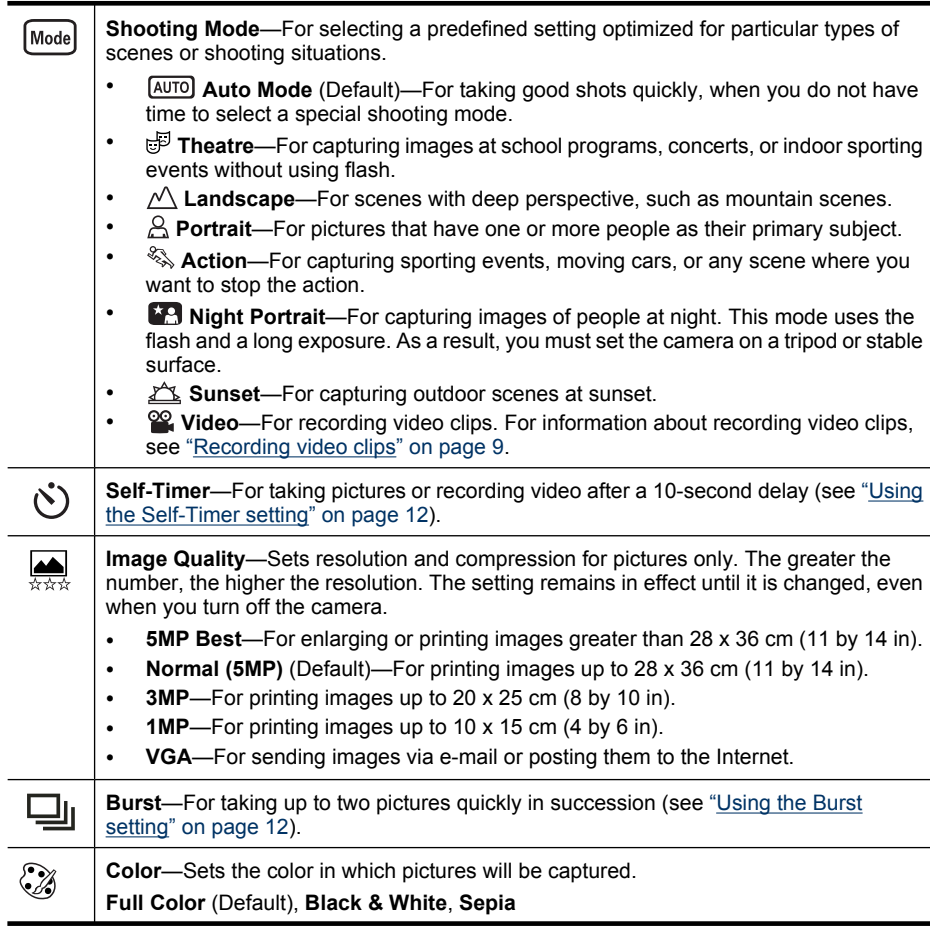

<span id="page-13-0"></span>Chapter 3

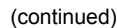

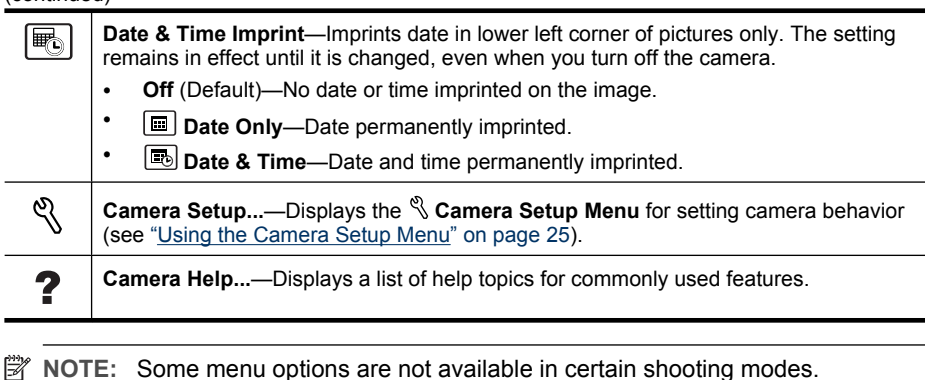

#### **Using the Self-Timer setting**

The  $\circlearrowright$  **Self-Timer** allows you to take an image or video clip 10 seconds after pressing the **Shutter** button.

- **1.** If you want to record a video clip or change the shooting mode, access the **Picture Capture Menu**, use ▲▼ to highlight **Mode** Shooting Mode, press  $\frac{\text{Menu}}{\text{OK}}$ , highlight either **Video** or another shooting mode, press  $\frac{M_{\text{env}}}{\text{OK}}$ , then press  $\bigcirc$  to return to the **Picture Capture Menu.**
- **2.** In the **Picture Capture Menu**, use  $\blacktriangle$  to highlight  $\Diamond$  Self-Timer, press  $\frac{\text{Mean}}{\Diamond K}$ , highlight **On**, press  $\frac{\text{Mean}}{\text{OK}}$ , then hold down  $\bigcirc$  until the menu disappears.
- **3.** Set the camera on a tripod or stable surface.
- **4.** Frame the subject in the Image Display or the viewfinder.
- **5.** Press the **Shutter** button all the way down. The camera begins the 10-second countdown, then takes the picture or begins recording the video clip.
- **6.** If you are recording a video clip, press the **Shutter** button to stop recording.

The  $\Diamond$  **Self-Timer** setting resets to **Off** after the image is taken.

#### **Using the Burst setting**

**Burst** allows you to take up to two pictures as quickly as possible when you press and hold the **Shutter** button all the way down.

- **1.** While in the **Picture Capture Menu**, use  $\blacktriangle\blacktriangledown$  to highlight  $\Box$  **Burst**, press  $\frac{\text{Mean}}{\text{OK}}$ , highlight **On**, press  $\frac{\text{Mean}}{\text{OK}}$ , then hold down  $\bigcirc$  until the menu disappears.
- **2.** Frame the subject, then press the **Shutter** button all the way down and hold it. The camera takes up to two pictures as quickly as possible until you release the **Shutter** button or the camera runs out of memory.

The Image Display remains off during the burst capture. After the burst images have been taken, each image appears one at a time in **Instant Review** (see ["Instant Review"](#page-10-0) [on page 9](#page-10-0)). You can delete the entire burst sequence in **Instant Review**. To delete individual images, see ["Deleting images" on page 14.](#page-15-0)

The **Burst** setting remains in effect until it is changed again, or until it resets to the default **Off** setting when you turn off the camera.

## <span id="page-14-0"></span>**4 Reviewing images and video clips**

You can review and manipulate images and video clips in **Playback** as described here.

- **1.** Slide  $\bullet$   $\bullet$   $\bullet$  to  $\bullet$ .
- **2.** Use  $\blacklozenge$  to scroll through your images and video clips. Press  $\triangle$  to view video clips; press  $\frac{\text{Mean}}{\text{OK}}$  to pause a clip. When paused, use  $\blacklozenge$  to scroll through the individual frames; press  $\triangle$  to resume playing the video.

During **Playback**, the Image Display also indicates additional information about each image or video clip.

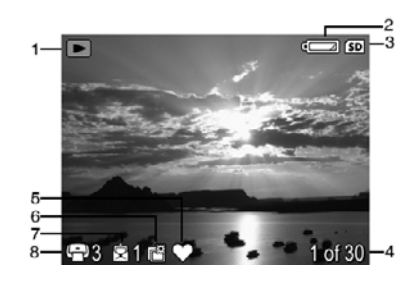

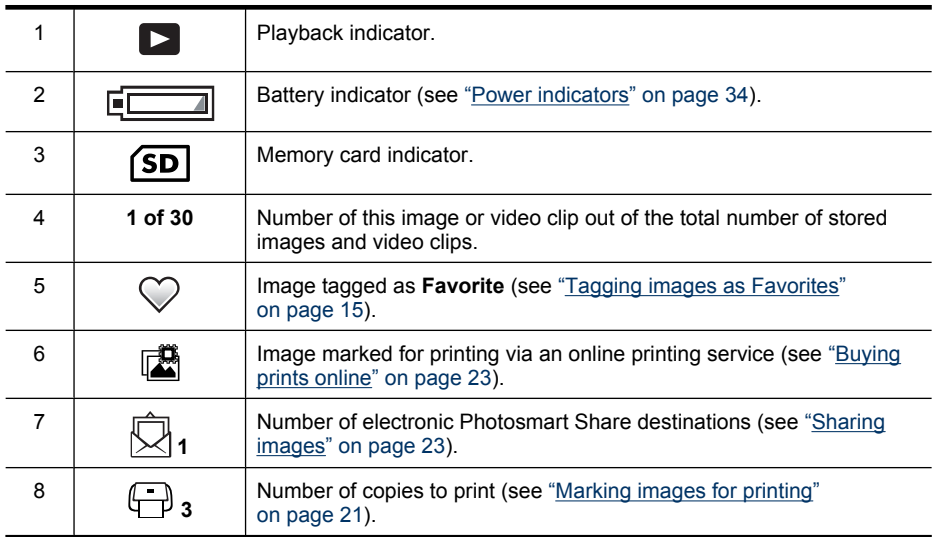

<span id="page-15-0"></span>Chapter 4

## **Deleting images**

To delete a displayed image during **Playback**:

- **1.** Press  $\mathcal{F}$ .
- **2.** Use  $\blacktriangle \blacktriangledown$  to select an option, then press  $\frac{\text{Mean}}{\text{OK}}$ .
	- **This Image**—Deletes the image or video clip.
	- **All Except Favorites**—Deletes all images except those tagged as **Favorites**. This menu option only appears if you have images tagged as **Favorites** (see ["Tagging images as Favorites" on page 15](#page-16-0)).
	- **All Images (in Memory/on Card)**—Deletes all stored images and video clips.
	- **Format (Memory/Card)**—Deletes all stored files, then formats the internal memory or memory card.

## **Using the Playback Menu**

- **1.** While in **Playback**, press  $\frac{\text{Mean}}{\text{OK}}$ .
- **2.** Use  $\blacktriangle\blacktriangledown$  to highlight an option.
- **3.** Use  $\blacklozenge$  to select an image or video clip, press  $\frac{\text{Mean}}{\text{OK}}$ , and follow the on-screen instructions.
- **4.** To exit the selected **Playback** option, press  $\bigcirc$ .
- **5.** To exit the **Playback Menu**, hold  $\bigcirc$  until the menu disappears.

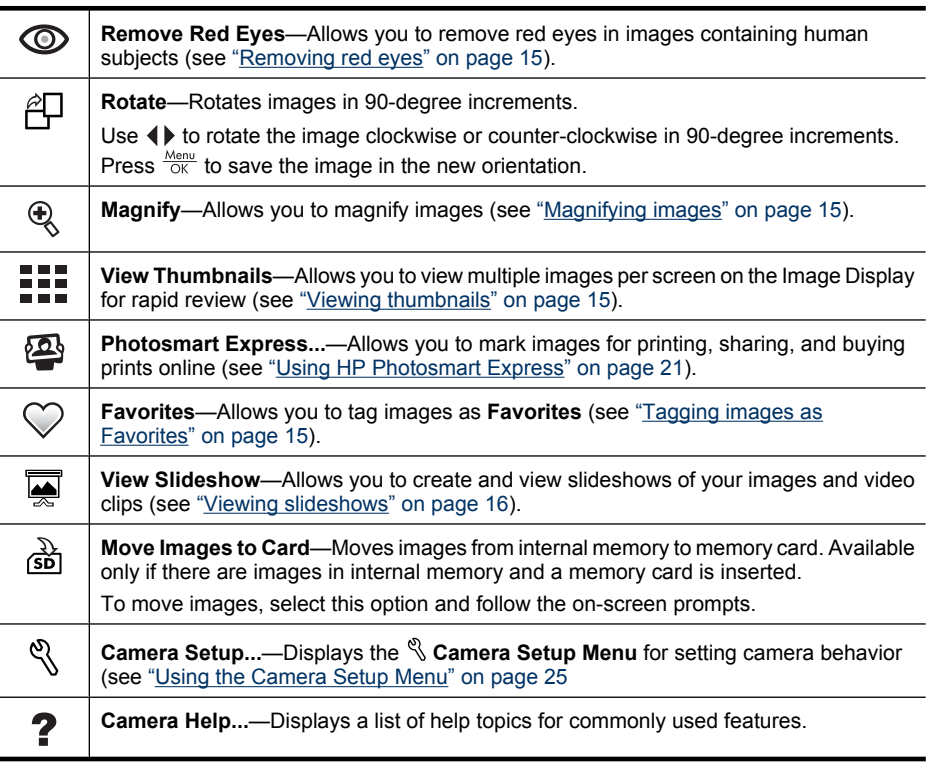

#### <span id="page-16-0"></span>**Removing red eyes**

When you select  $\circledcirc$  **Remove Red Eyes**, the camera processes the current picture to remove red eyes from the subjects.

**Remove Red Eyes** is only available for pictures taken with a flash.

**NOTE:** To prevent red eyes in images, see ["Flash Setting—Red-Eye" on page 10](#page-11-0).

The red-eye removal process takes a few seconds, after which the magnified image displays with green boxes around corrected areas, along with the **<b>Remove Red Eyes** menu:

- **Save Changes** (Default)—Saves a copy of the original image with the changes and returns to the **Playback Menu**.
- **View Changes**—Displays a magnified view of the image with green boxes around the corrected areas.

To exit the **C** Remove Red Eyes menu without saving changes, press  $\bigcirc$ .

#### **Magnifying images**

This feature is for viewing purposes only; it does not permanently alter the image.

- **1.** From the **Playback Menu**, select **& Magnify**. The currently displayed image is magnified 2x; press  $\frac{\text{Mean}}{\text{OK}}$  to increase magnification to 4x.
- **2.** Use  $\triangle \blacktriangledown$  and  $\blacklozenge \blacktriangleright$  to pan around the magnified image.
- **3.** Press  $\rightarrow$  to return to the **Playback Menu.**

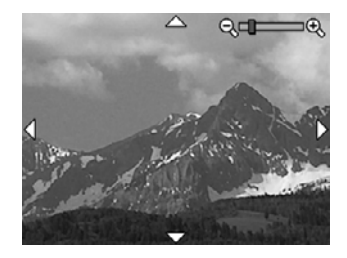

#### **Viewing thumbnails**

- **1.** From the **Playback Menu**, select **View Thumbnails**.
- **2.** Use  $\blacktriangle \blacktriangledown$  and  $\blacklozenge \blacktriangleright$  to scroll through the thumbnails.
- **3.** Press  $\frac{\text{Mean}}{\text{OK}}$  to view the highlighted image on the Image Display.

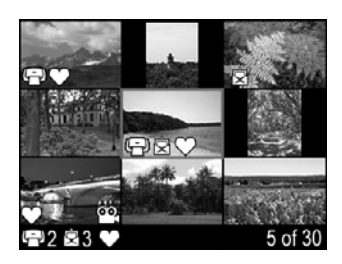

#### **Tagging images as Favorites**

Tagging an image as a **Favorite** allows you to quickly select the group of images tagged as **Favorites** for printing or viewing as a group.

**NOTE:** You can tag up to 200 images as **Favorites**.

- <span id="page-17-0"></span>**1.** While in **Playback**, use  $\blacklozenge$  to display an image you want to tag as a **Favorite**.
- **2.** From the **Playback Menu**, select **Favorites**, then select **This Image**. To untag the image as a **Favorite**, press  $\frac{\text{Mean}}{\text{OK}}$ .
- **3.** For each additional image you want to tag as a **Favorite**, use  $\blacklozenge$  to display the image, then repeat Step 2.
- **4.** To exit the **Playback Menu**, hold  $\bigcirc$  until the menu disappears.

If you have the HP Photosmart Software installed on your computer, tagged images retain the tag when transferred to your computer (see ["Transferring and printing images"](#page-18-0) [on page 17](#page-18-0)).

#### **Viewing slideshows**

Select **View Slideshow** to configure and run a slideshow of images and/or video clips on the camera Image Display.

From the **W** View Slideshow menu, use  $\blacktriangle$  to select a slideshow option.

- **Images**—Plays the specified images: **All** (default), **Favorites**, **Pictures Only**, **Videos Only**.
- **Interval**—Sets the amount of time each image is shown: **2 secs**, **5 secs** (Default), **10 secs**, **15 secs**, **60 secs**.
- **Loop**—Specifies how often the slideshow repeats: **Once** (Default), **2x**, **3x**, **Continuous**.

# <span id="page-18-0"></span>**5 Transferring and printing images**

Regularly transferring images to your computer and deleting them from the memory card will reduce the time it takes to turn on your camera, to review images, and to transfer images. You can transfer pictures and video clips with or without the HP Photosmart Software that came with your camera. However, the HP Photosmart Software has several features for transferring and managing your images and also guides you through the transfer process.

**NOTE:** Transferring a large number of high-resolution images from a memory card to your computer may take up to two hours. Even if your Image Display turns off during the transfer process or it appears that nothing is happening on the computer, do not disconnect your camera from your computer until your computer indicates that image transfer is complete. When transferring a large number of images, be sure your camera batteries are fully charged or use an optional HP Photosmart dock or memory card reader.

## **Transferring images with HP Photosmart Software**

If you have installed the HP Photosmart Software (see ["Install the software" on page 6](#page-7-0)), use this method to transfer images and video clips to your computer.

When you connect your camera to a computer with the HP Photosmart Software installed:

- If you have tagged images as **Favorites** (see ["Tagging images as Favorites"](#page-16-0) [on page 15](#page-16-0)), the tags are transferred with the images to your computer.
- If you have marked images for printing (see ["Marking images for printing"](#page-22-0) [on page 21](#page-22-0)) and the computer is connected to a printer, the marked images are automatically printed.
- If you have marked images for sharing (see ["Sharing images" on page 23](#page-24-0)) and the computer is connected to the Internet, the selected images are automatically sent to their destinations.
- If you have marked images to buy as prints (see ["Buying prints online"](#page-24-0) [on page 23](#page-24-0)) and the computer is connected to the Internet, you can follow the instructions on the computer screen to buy prints of those images you selected.
- You can transfer the images on the camera to the computer by following the instructions on the computer screen.
- **TIP:** You can also perform these tasks using an optional HP Photosmart dock (see the documentation that came with your dock).

To transfer images using the HP Photosmart software:

- **1.** If you have marked images for sharing, printing, or buying prints online (see ["Using](#page-22-0) [HP Photosmart Express" on page 21\)](#page-22-0), verify that the computer is connected to a printer and/or the Internet.
- **2.** Turn off the camera.
- <span id="page-19-0"></span>**3.** Connect the camera and computer using the USB cable that came with your camera.
- **4.** Turn on the camera. When the Image Display indicates that the camera is connected to the computer, follow the instructions on the computer screen. For more information, see the Help feature in the HP Photosmart Software.

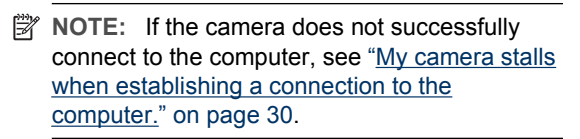

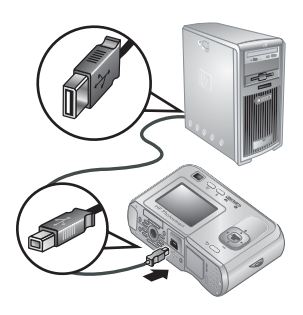

After you have transferred the images, you can then use the HP Photosmart Software to edit, print, or send the images from your computer.

## **Transferring images without HP Photosmart Software**

If you do not install the HP Photosmart Software:

- You cannot use the **Share** features or **Buy Prints Online** on the camera's *A* Photosmart Express Menu (see ["Using HP Photosmart Express"](#page-22-0) [on page 21](#page-22-0)).
- Images marked for printing do not automatically print when the camera is connected to the computer.
- **Favorites** tags do not transfer to the computer.

However, you can still transfer images and video clips to your computer by:

- Connecting your camera directly to the computer (see "Connecting to the computer" on page 18)
- Using a memory card reader (see ["Using a memory card reader" on page 19](#page-20-0))

#### **Connecting to the computer**

- **1.** Turn off the camera, connect the camera and computer using the USB cable that came with your camera, then turn on the camera. Your computer's provided image transfer software should start. Follow the on-screen instructions to transfer your images.
- **2.** When you have finished transferring images, disconnect the camera from the computer.

If you encounter problems, set the camera's **USB Configuration** to **Disk Drive** (see **USB Configuration** under ["Using the Camera Setup Menu" on page 25](#page-26-0)) and reconnect to your computer.

**NOTE:** On Macintosh computers, if you set the camera to **Disk Drive** and neither Image Capture nor iPhoto starts automatically, look on the desktop for a disk drive icon labeled with your camera model number and copy the images manually. For more information about how to copy files, visit Mac help.

#### <span id="page-20-0"></span>**Using a memory card reader**

You can put your camera's optional memory card into a (separately purchased) memory card reader. Some computers and HP Photosmart printers have built-in memory card slots which act as a memory card reader.

- **1.** Insert your camera's memory card into the memory card reader (or into your computer's memory card slot, if your computer has one).
- **2.** Your computer's provided image transfer software starts automatically and guides you through the process of transferring images.
- **3.** After verifying that the images were successfully transferred, return the memory card to your camera.

If no application starts automatically or if you want to copy the images manually, look for the disk drive for the memory card, then copy the images to your local hard drive. For more information about how to copy files, refer to your computer's help.

## **Printing images directly to a printer**

You can print images directly from the camera to any PictBridge-certified printer. For information about printing images from your computer, see ["Transferring images with HP Photosmart Software" on page 17](#page-18-0).

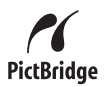

- **EX** NOTE: You cannot print video clips using the method described in this section. You can, however, print a frame from a video clip using the HP Photosmart Software. For more information, see Help in the HP Photosmart Software.
- **1.** Check that the printer is turned on, there is paper in the printer, and there are no printer error messages.
- **2.** Turn off the camera, connect the camera and printer using the USB cable that came with your camera, then turn on the camera.
- **3.** If the **Print marked pictures?** screen is displayed on the camera's Image Display, do one of the following:
	- If you want to print the pictures you marked for printing (see ["Marking](#page-22-0) [images for printing" on page 21\)](#page-22-0), highlight **Yes**, press  $\frac{\text{Mean}}{\text{OK}}$ , then follow the

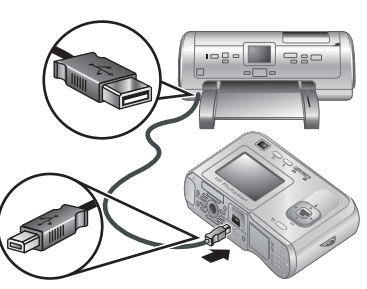

on-camera instructions to select print options and print the marked pictures.

- **NOTE:** After the printer prints the marked images, the Image Display on the camera shows an image. You can then select individual images to print by following the remaining steps in this procedure.
- If you want to select individual images to print, highlight **No**, then press  $\frac{\text{Mean}}{\text{OK}}$ .
- **4.** When the Image Display on the camera shows an image:
	- If you want to print one or more images, use  $\blacklozenge$  to display an image you want to print, use  $\blacktriangle\blacktriangledown$  to specify the number of copies, then press  $\frac{\text{Mean}}{\text{OK}}$ . In the **Print Options** menu, highlight **Print This Image Now**, and press  $\frac{\text{Mean}}{\text{OK}}$ .
	- If you want to print a group of images or modify the printer settings, press  $\frac{\text{Mean}}{\text{OK}}$ , highlight **Print Menu...**, then press  $\frac{M_{\text{encl}}}{OK}$  again. Highlight the option you want.
		- **Printer Settings**—Specifies paper size, print size and quality, and borderless printing. Use  $\blacktriangle\blacktriangledown$  to select a print option and use  $\blacklozenge\blacktriangleright$  to modify the selected print option. When you are done specifying print options, press  $\frac{\text{Mean}}{\text{OK}}$ .
		- **Print All—Prints one copy of each image. Press**  $\frac{\text{Mean}}{\text{OK}}$  **and follow the on-camera** instructions to begin printing.
		- **Print Index**—Prints all images as thumbnails. Press  $\frac{\text{Mean}}{\text{OK}}$  to begin printing.
		- **Print Favorites**—Prints one copy of each image tagged as a **Favorite**. Press  $\frac{M_{\text{enu}}}{\Omega K}$  to begin printing. This option is available only if you have tagged at least one image as a **Favorite** (see ["Tagging images as Favorites" on page 15](#page-16-0)).
		- **Cancel Printing**—Stops the printing of any images that have not yet printed. Press  $\frac{\text{Mean}}{\text{OK}}$ , highlight **Yes**, then press  $\frac{\text{Mean}}{\text{OK}}$ .
- **5.** After the printer has printed all the images you selected, disconnect the camera from the printer.
- **NOTE:** If you connect the camera to a non-HP printer and encounter problems with printing, contact your printer manufacturer. HP does not provide customer support for non-HP printers.

# <span id="page-22-0"></span>**6 Using HP Photosmart Express**

With **HP Photosmart Express**, you can select pictures in your camera to print automatically (see "Marking images for printing" on page 21), to buy prints online (see ["Buying prints online" on page 23\)](#page-24-0), or to send to custom destinations (see ["Sharing](#page-24-0) [images" on page 23\)](#page-24-0) the next time you connect the camera to your computer or printer. You must have the HP Photosmart Software installed on your computer to use some features in the **Photosmart Express Menu**. For information about installing this software, see ["Install the software" on page 6.](#page-7-0)

**EX NOTE:** Available online services vary by country or region.

## **Using the Photosmart Express Menu**

To display the **Photosmart Express Menu**:

- **1.** Slide  $\bullet$  **D** to **D** and press  $\frac{Mem}{OK}$ .
- **2.** Use  $\blacktriangle\blacktriangledown$  to highlight  $\clubsuit\blacktriangledown$  **Photosmart Express...**, then press  $\frac{\text{Mean}}{\text{OK}}$ .
- **3.** Use  $\blacktriangle$  to highlight a menu option, then press  $\frac{\text{Mean}}{\text{OK}}$ .

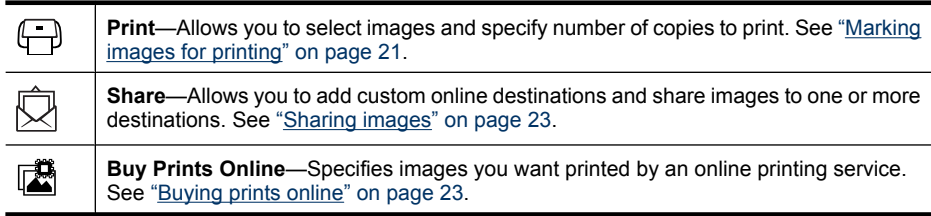

**NOTE:** The features in the **Photosmart Express Menu** are available only for pictures. They are not available for video clips.

## **Marking images for printing**

Marked images are automatically printed when you connect the camera to a PictBridgecertified printer or a computer with the HP Photosmart Software installed. You can mark individual images, all images, or groups of images tagged as **Favorites** (see ["Tagging](#page-16-0) [images as Favorites" on page 15](#page-16-0)).

- **1.** While in the **Photosmart Express Menu**, use  $\blacktriangle\blacktriangledown$  to highlight  $\bigoplus$  Print, then press  $\frac{\text{Mean}}{\text{OK}}$ .
- **2.** In the **Print** menu, highlight an option, then press  $\frac{\text{Menu}}{\text{OK}}$ .
	- **This Image**—Marks the image currently displayed. You can scroll to a different image using  $\blacklozenge$ .
	- **All Favorites...**—Displays the **Print All Favorites** entry. Press  $\frac{\text{Mean}}{\text{OK}}$ . This option is available only if you have tagged more than one image as a **Favorite** (see ["Tagging](#page-16-0) [images as Favorites" on page 15](#page-16-0)).

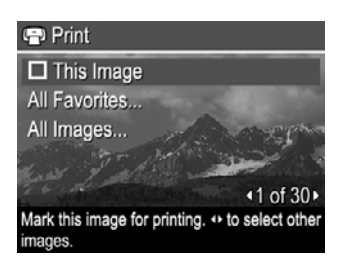

- All Images...—Displays the Print All Images entry. Press **Menu**. This option is available only if you have more than one image in the camera.
- **3.** If you want to print more than one copy, highlight **Change Number of Copies**, then press  $\frac{\text{Mean}}{\text{OK}}$ . In the  $\bigoplus$  **Print** menu for changing the number of copies, use  $\blacktriangle\blacktriangledown$  to specify the number of copies to print, then press  $\frac{\text{Mean}}{\text{OK}}$ .
- **4.** From the main  $\bigoplus$  Print menu, you can mark additional images for printing, using  $\blacklozenge$  to display an image, highlighting **This Image** in the **Print** menu, pressing  $\frac{\text{Mean}}{\text{OK}}$ , then repeating Step 3.

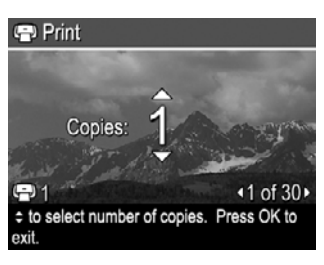

- **5.** When you are done marking images for printing, hold down  $\bigcirc$  until the menu disappears.
- **6.** To print the marked images directly to a printer, see ["Printing images directly to a](#page-20-0) [printer" on page 19](#page-20-0). To print them from a computer connected to a printer, see ["Transferring images with HP Photosmart Software" on page 17](#page-18-0).

## <span id="page-24-0"></span>**Buying prints online**

You can mark images you want to order as prints. The next time you connect the camera to a computer with the HP Photosmart Software installed, you can order prints of the marked images online.

- **1.** While in the <sup>29</sup> Photosmart Express Menu, use ▲▼ to highlight **III** Buy Prints **Online**, then press  $\frac{\text{Mean}}{\text{OK}}$ .
- **2.** In the **Buy Prints Online** menu, highlight an option, then press  $\frac{\text{Mean}}{\text{OK}}$ .
	- **This Image**—Marks the image currently displayed. You can scroll to a different image using  $\blacklozenge$ .
	- All Favorites...—Displays the **Buy Prints of All Favorites** entry. Press  $\frac{\text{Mean}}{\text{OK}}$ , then press  $\bigcirc$ . This option is available only if you have tagged more than one image as a **Favorite** (see ["Tagging images as Favorites" on page 15\)](#page-16-0).
	- **All Images...—Displays the Buy Prints of All Images** entry. Press  $\frac{M_{\text{en}}}{\Omega K}$ , then press ←. This option is available only if you have more than one image in the camera.
- **3.** To mark additional images, use  $\blacklozenge$  to display an image, press  $\frac{\text{Area}}{\text{BK}}$ , then repeat Step 2.
- **4.** When you are done marking images for which you want to buy prints, hold down until the menu disappears.
- **5.** To buy prints of the images you selected, see ["Transferring images with](#page-18-0) [HP Photosmart Software" on page 17.](#page-18-0)

## **Sharing images**

You can customize the  $\bar{\heartsuit}$  **Share** menu to include e-mail addresses, group distribution lists, or other online services. You can then select images to send to these destinations.

#### **Setting up online destinations in the camera**

You can specify up to 34 custom destinations (such as individual e-mail addresses or group distribution lists) in the **Photosmart Express Menu**.

- **1.** Verify that your computer is connected to the Internet.
- **2.** While in the **<sup>n</sup>e Photosmart Express Menu**, use ▲▼ to highlight  $\hat{\otimes}$  **Share**, then press  $\frac{\text{Mean}}{\text{OK}}$ . If you have already created destinations, highlight **Share Menu Setup** and press **Meny** again.
- **3.** Connect the camera to your computer. Follow the onscreen instructions to set up destinations in your camera.
- **4.** Turn off the camera and disconnect the camera from the computer. Turn on the camera, access the **Photosmart Express Menu**, then highlight  $\bar{\boxtimes}$  **Share** and press  $\frac{\text{Mean}}{\text{OK}}$  to verify that the new destinations are now in the camera.

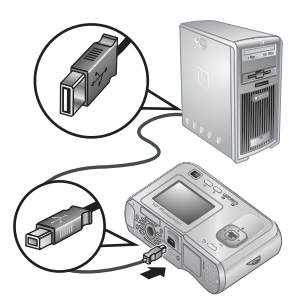

#### <span id="page-25-0"></span>**Sending images to online destinations**

After you have set up online destinations in the camera, you can mark images to be sent to these custom destinations the next time you connect your camera to your computer.

- **1.** While in the @ Photosmart Express Menu, use  $\blacktriangle\blacktriangledown$  to highlight  $\oslash$  Share, then press  $\frac{\text{Mem}}{\text{OK}}$ .
- **2.** In the  $\bar{\odot}$  **Share** menu, highlight an option, then press  $\frac{\text{Menu}}{\text{OK}}$ .
	- Custom Destinations—Selects the destination to send the image displayed in the background. There may be multiple destinations depending on the number of them you created (see ["Setting up online](#page-24-0) [destinations in the camera" on page 23\)](#page-24-0). You can scroll to a different image using  $\blacklozenge$ .

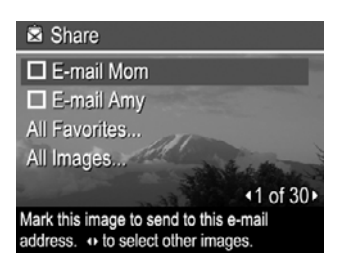

- **All Favorites...**—Displays a list of destinations. Highlight each destination to which you want to send all **Favorites**, pressing  $\frac{\text{Mean}}{\text{OK}}$  to select each destination. After selecting destinations, press  $\bigcirc$ . This option is available only if you have tagged more than one image as a **Favorite** (see ["Tagging images as](#page-16-0) [Favorites" on page 15\)](#page-16-0).
- **All Images...**—Displays a list of destinations. Highlight each destination to which you want to send all images, pressing  $\frac{M_{\text{enu}}}{Q_K}$  to select each destination. After selecting destinations, press  $\bigcirc$ . This option is available only if you have more than one image in the camera.
- **3.** To select additional images to share, use  $\blacklozenge$  to display an image, then repeat Step 2.
- **4.** When you are done marking images to share, hold down  $\bigcirc$  until the menu disappears.
- **5.** To send the images to the destinations, see ["Transferring images with HP Photosmart](#page-18-0) [Software" on page 17](#page-18-0).

## <span id="page-26-0"></span>**7 Using the Camera Setup Menu**

The **Camera Setup Menu** allows you to set preferences for the camera's behavior. The **Camera Setup Menu** is available from the **Picture Capture** and **Playback** menus.

- **1.** While in the **Picture Capture** or **Playback** menu, use  $\blacktriangle\blacktriangledown$  to highlight  $\mathbb{R}$  **Camera Setup...**, then press  $\frac{\text{Mean}}{\text{OK}}$ .
- **2.** Use  $\blacktriangle\blacktriangledown$  to highlight a menu option, then press  $\frac{\text{Mean}}{\text{OK}}$  to display the menu option's menu.
- **3.** Use  $\blacktriangle \blacktriangledown$  to highlight a setting, then press  $\frac{\text{Mean}}{\text{OK}}$ .
- **4.** To exit the  $\mathcal{R}$  **Camera Setup Menu**, hold down  $\rightarrow$  until the menu disappears.

Settings you specify remain until you change them.

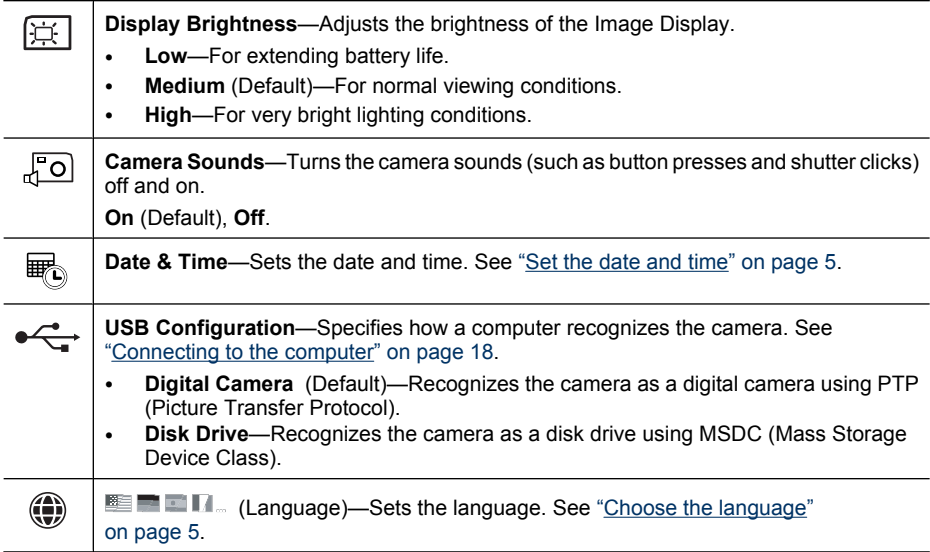

## <span id="page-27-0"></span>**8 Troubleshooting**

Use this section to find information on:

- Resetting the camera (see "Resetting the camera" on page 26)
- Possible problems and solutions (see "Problems and solutions" on page 26)

## **Resetting the camera**

If your camera does not respond when you press buttons, reset the camera.

- **1.** Turn off the camera.
- **2.** Remove the memory card and batteries for at least 5 seconds.
- **3.** Reinsert the batteries and close the Battery/Memory Card door.
- **4.** Turn on the camera. On successful reset, you may be prompted to set the date and time (see ["Set the date and time" on page 5\)](#page-6-0).
- **5.** Verify that the camera works without an optional memory card, turn off the camera, then reinstall the card.

When the camera is reset, any images or video clips stored in memory are retained.

## **Problems and solutions**

Use this information to find solutions to common issues you may have using your camera.

**NOTE:** Known issues are often fixed with new releases of firmware. To optimize your digital photography experience, periodically check the Hewlett-Packard Technical Support website ([www.hp.com/support\)](http://www.hp.com/support) for updates to your camera's firmware, software, and drivers.

#### **How can I get professional-quality prints if I don't have a photo printer?**

Use the **Buy Prints Online** feature on the **Photosmart Express Menu** (see ["Buying prints online" on page 23](#page-24-0)).

#### **The camera does not turn on.**

- Install new or recharged batteries, ensuring that the batteries are inserted correctly (see ["Install the batteries" on page 4\)](#page-5-0). If you are using rechargeable batteries, ensure they are rechargeable Nickel Metal Hydride (NiMH) batteries.
- Reset the camera (see "Resetting the camera" on page 26).
- Ensure that the memory card is the proper type (see ["Storage" on page 36](#page-37-0)). If so, remove the memory card and turn on the camera; if the camera turns on, format the memory card (see ["Install and format an optional memory card" on page 6\)](#page-7-0). If the camera still does not turn on, format the memory card using a memory card reader, or replace the memory card.

#### **I have to recharge the NiMH batteries frequently.**

- New batteries or batteries that have not been charged recently must be recharged to reach full capacity.
- If you have not used the batteries for two months or longer, recharge them.
- For tips on conserving battery life, see ["Extending battery life" on page 33.](#page-34-0)

#### **The NiMH batteries will not charge.**

- Try charging the batteries again after they have drained awhile.
- If charging the batteries in an optional battery charger or when docked in an optional HP Photosmart dock does not work, replace the batteries.

#### **It takes the camera a long time to turn on.**

- Your camera may be slower to turn on if you have a high capacity (4GB or larger) memory card inserted.
- Having a large number of files (over 300) stored on a memory card affects the time it takes for the camera to turn on. Transfer stored files to your computer, then format the memory card.
- Power-on time in **Playback** is slow if you have a large number of tagged images on your memory card. Transfer the images to your computer (see ["Transferring and](#page-18-0) [printing images" on page 17\)](#page-18-0) and review them there.

#### **The camera does not respond when I press a button.**

- Turn on the camera.
- Most of the camera buttons do not respond when the camera is connected to a computer (directly or through an optional dock).
- Replace or recharge the batteries.
- Reset the camera (see ["Resetting the camera" on page 26](#page-27-0)).
- The memory card may be defective. Remove the memory card and test the camera; if the camera works, replace the memory card.
- Format the internal memory and/or the memory card (see ["Install and format an](#page-7-0) [optional memory card" on page 6](#page-7-0)).

#### **The camera does not take a picture when I press the Shutter button.**

- Press the **Shutter** button all the way down.
- Make sure you are in **Picture Capture**.
- The memory card or internal memory may be full. Transfer images from the camera to your computer, then format the internal memory or the memory card (see ["Install](#page-7-0) [and format an optional memory card" on page 6\)](#page-7-0). Or replace the card with a new one.
- The camera may be processing. Wait a few seconds for the camera to finish processing the last image before taking another picture.

#### **The Image Display is not working.**

- The Image Display may have timed out. Press any camera button to wake up the camera.
- Reset the camera (see ["Resetting the camera" on page 26](#page-27-0)).
- Replace or recharge the batteries.

#### **My image is blurry.**

- Use a tripod to hold the camera steady, or improve lighting conditions.
- Make sure the subject of your pictures or video clips is within the focus range (at least 1 m or 39.37 in away).
- Select a shooting mode appropriate for the scene you are capturing (see ["Using the](#page-12-0) [Picture Capture Menu" on page 11](#page-12-0)).
- Set the flash to <sup>A</sup><sup>2</sup> Auto Flash or <sup>2</sup> Flash On and set the shooting mode to **Action**.

#### **My image is too bright.**

- Turn off the flash (see ["Setting the flash" on page 10](#page-11-0)).
- Move back from the subject and use zoom.

#### **My image is too dark.**

- Wait for natural lighting conditions to improve, use the flash (see ["Setting the flash"](#page-11-0) [on page 10](#page-11-0)), or add indirect lighting.
- If the subject you are trying to capture is outside the flash range, turn off the flash. This causes a longer exposure time, so use a tripod or hold the camera steady. For information about flash working distance for this camera, go to [www.hp.com/](http://www.hp.com/support) [support](http://www.hp.com/support), select your language and region, enter your camera model number in the **Search: Product** field, click **Product Information**, then click **Specifications**.

#### **My image is grainy.**

- Add indirect lighting, use the flash (see ["Setting the flash" on page 10\)](#page-11-0), or wait for natural lighting conditions to improve.
- You may have zoomed in too far using digital zoom (see ["Digital zoom" on page 9](#page-10-0)).
- If the camera is warm, the effect will diminish as the camera cools. For best image quality, avoid storing the camera in very hot locations.

#### **Images are missing on my camera.**

Remove the memory card and see if the images are stored in internal memory. If so, transfer the images to the memory card (see **Move Images to Card** under ["Using the](#page-15-0) [Playback Menu" on page 14](#page-15-0)).

#### **I have two memory cards that are the same size, but one stores many more pictures than the other.**

- Your memory card may contain files that are not images or videos recognized by the camera. Save any data on the memory card that you want to keep, then format the memory card (see ["Install and format an optional memory card" on page 6\)](#page-7-0).
- If your memory cards are 4GB or larger, the card that stores fewer images may have been improperly formatted by a device that does not support 4GB or larger cards. A new type of High Capacity Secure Digital (marked SDHC) memory card is now available that prevents improper formatting and use by devices not supporting 4GB or larger cards. Try formatting the card in this camera, which supports High Capacity Secure Digital cards.
- Your memory card may be defective. If you have formatted your memory card in the camera and it does not show the expected capacity, consider replacing the memory card.

#### **My camera indicates I can only store 2000 images regardless of the Image Quality setting.**

When you turn on your camera with a memory card installed, the camera indicates the number of images you can store on the memory card at the current **Image Quality** setting. This camera supports storing a maximum of 2000 images on a memory card.

#### **It takes a long time to "Delete All" images from my memory card.**

Having a large number of images stored on a memory card increases the time the camera takes to delete them. Instead of deleting them, format the memory card (see ["Install and](#page-7-0) [format an optional memory card" on page 6](#page-7-0)).

#### **The Power light is on but the Image Display is off, or the camera seems stuck and won't operate.**

- Slide  $\Box$  to a different position or press any camera button to reactivate the Image Display.
- Reset the camera (see ["Resetting the camera" on page 26](#page-27-0)).

#### **The camera responds sluggishly when trying to review images.**

- Power-on time in **Playback** is slow if you have a large number of tagged images on your memory card. Transfer the images to your computer (see ["Transferring and](#page-18-0) [printing images" on page 17\)](#page-18-0) and review them there.
- See ["Storage" on page 36](#page-37-0) and ["Memory capacity" on page 37](#page-38-0) for tips about memory cards.

#### **Video recording terminates abruptly. The video is saved successfully, but it is shorter than expected.**

Replace your memory card with a faster card. Look for cards marked High Performance, Pro, Ultra, or High Speed.

#### **Video recording terminates abruptly and the video will not play back.**

If the video is stored on a memory card, transfer the video to your computer (see ["Transferring and printing images" on page 17](#page-18-0)), then reformat the card (see ["Install and](#page-7-0) [format an optional memory card" on page 6](#page-7-0)).

#### **The camera gets warm (or even hot) to the touch.**

This is normal. However, if anything seems out of the ordinary, turn off the camera and allow the camera to cool. Then examine the camera and the batteries for signs of possible damage.

For best image quality, turn off the camera when not using. Always store the camera in a cool place.

#### <span id="page-31-0"></span>**My camera stalls when establishing a connection to the computer.**

- Your memory card may have a large number of images stored on it. The more images you have on your card, the longer it takes to establish a connection to the computer (up to five minutes). If you have a large number of images on the memory card, be sure to allow this additional time to establish the connection.
- Ensure that the USB cable is properly connected to the camera and computer, either directly or via an optional dock.
- Try connecting the USB cable to another USB port on the computer.
- Turn the camera off, then on again. If that does not fix the problem, reset the camera (see ["Resetting the camera" on page 26](#page-27-0)).
- If the problem persists, contact HP Support (see ["Product support" on page 32\)](#page-33-0).

#### **I cannot transfer images from the camera to my computer.**

- Either install the HP Photosmart Software (see ["Install the software" on page 6](#page-7-0)), or see ["Transferring images without HP Photosmart Software" on page 18.](#page-19-0)
- Configure your camera preferences so the HP Photosmart software starts automatically when you connect your camera to your Macintosh. Open the **HP Photosmart Camera** settings in **System Preferences** to make changes, or to view the camera software help.
- Set your camera to act as a **Disk Drive** (see **USB Configuration** in ["Using the](#page-26-0) [Camera Setup Menu" on page 25\)](#page-26-0), then follow the steps in ["Connecting to the](#page-19-0) [computer" on page 18](#page-19-0).

#### **I get an error message when transferring images to my computer.**

A power surge or electrostatic discharge may have affected the camera. Close the HP Photosmart Software, disconnect the camera from the computer, and reset the camera (see ["Resetting the camera" on page 26\)](#page-27-0). Then, restart the image transfer process (see ["Transferring images with HP Photosmart Software" on page 17](#page-18-0)).

#### **The HP Photosmart Software does not start automatically when I connect to my Macintosh.**

Configure your camera preferences so the HP Photosmart software starts automatically when you connect your camera to your Macintosh. Open the **HP Photosmart Camera** settings in **System Preferences** to make changes, or to view the camera software help.

#### **The HP Photosmart Software takes a long time before it is ready to transfer images from my camera.**

Having a large number of files stored on an optional memory card affects the amount of time it takes for the HP Photosmart Software to start transferring images. For best results, transfer images to your computer frequently, and always format the card after transferring images (see ["Install and format an optional memory card" on page 6\)](#page-7-0).

#### **My camera shuts down unexpectedly.**

- A power surge or electrostatic discharge may have affected the camera. Remove the battery and reset the camera (see ["Resetting the camera" on page 26\)](#page-27-0). Then reinstall the battery and turn on the camera.
- Recharge the battery.
- Replace the battery.

#### <span id="page-32-0"></span>**I am having a problem installing or using the HP Photosmart Software.**

- Make sure your computer meets the minimum system requirements as stated on the camera packaging.
- Refer to the HP Photosmart Software online help system.
- Refer to the Hewlett-Packard Technical Support website: [www.hp.com/support](http://www.hp.com/support).

### **Camera error messages**

Should you receive one of the following error messages when using your camera, you can look up details about the message by visiting [www.hp.com](http://www.hp.com) and searching on the specific code.

- **Unsupported card**—E330–200
- **Unable to format card**—E330–202
- **Error saving image**—E330–100
- **Error saving video**—E330–102
- **Batteries Low** (followed by data on battery types and performance)—AA–400

## <span id="page-33-0"></span>**9 Product support**

Use this section to find support information for your digital camera, including links to helpful websites and an overview of the support process.

## **Helpful websites**

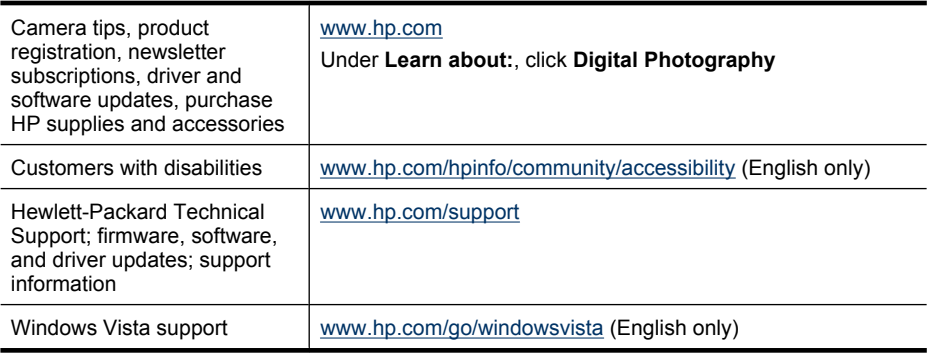

## **Getting assistance**

To get the best from your HP product, consult the following standard HP support offerings:

- **1.** Consult the product documentation.
	- Review ["Troubleshooting" on page 26](#page-27-0) in this document.
	- Review the electronic Help section within the software.
	- Refer to the camera's Help screens.
- **2.** Visit the Hewlett-Packard Technical Support website a[t www.hp.com/support,](http://www.hp.com/support) or contact the store where you purchased this camera. The Hewlett-Packard Technical Support website is available to all HP customers. The Hewlett-Packard Technical Support website is the fastest source of up-to-date product information and expert assistance, including:
	- Fast e-mail access to qualified online support specialists.
	- Firmware, software, and driver updates for your camera.
	- Valuable product and troubleshooting information for technical issues.
	- Proactive product updates, support alerts, and HP newsletters (available when you register your camera).
- **3.** HP support by phone. Support options and fees vary by product, country/region, and language. For a list of support conditions and phone numbers, visit [www.hp.com/](http://www.hp.com/support) [support](http://www.hp.com/support).
- **4.** Post-warranty period. After the limited warranty period, help is available online at [www.hp.com/support](http://www.hp.com/support).
- **5.** Extending or upgrading your warranty. If you would like to extend or upgrade your camera's warranty, please contact the store where you bought the camera or check the HP Care Pack offers at [www.hp.com/support](http://www.hp.com/support).
- **6.** If you already purchased an HP Care Pack Service, please check the support conditions on your contract.

# <span id="page-34-0"></span>**A Managing batteries**

Your camera uses two AA batteries, either Alkaline, Photo Lithium, or rechargeable Nickel Metal Hydride (NiMH). Photo Lithium and NiMH batteries provide longer battery life than Alkaline batteries.

### **Top points about batteries**

- The batteries shipped with your camera are AA Alkaline. These batteries have a short life and are intended to let you begin using your camera immediately. When the camera warns that the battery charge is low (see ["Power indicators" on page 34\)](#page-35-0), HP recommends replacing them with Photo Lithium or rechargeable NiMH batteries for longer battery life.
- Fully charge NiMH batteries before using them for the first time.
- The first several times you recharge NiMH batteries, they may not provide the number of shots per charge that you expect. Their performance will improve after the batteries have been charged, then discharged completely four or five times. You can use the camera normally to discharge the batteries during this conditioning period.
- Always insert the batteries in the camera correctly (see ["Install the batteries" on page 4](#page-5-0)). If the batteries are inserted improperly, the compartment door may close but the camera will not operate.
- If you do not intend to use your camera for more than one month, remove the batteries from the camera.
- The performance of all batteries will decrease as the temperature drops. To improve battery performance, store the camera and batteries in a warm inside pocket when in a cold environment. To prevent short-circuiting the batteries, never carry small metal items such as keys or coins in the same pocket with your batteries.

### **Extending battery life**

To conserve battery power, the Image Display turns off after a period of inactivity. Pressing any button wakes up the camera. After five minutes of inactivity, the camera turns off. To further extend battery life:

- Set **Display Brightness** to **Low** (see **Display Brightness** under ["Using the Camera Setup](#page-26-0) [Menu" on page 25](#page-26-0)).
- Set your camera to <sup>A</sup><sup>4</sup> Auto Flash (see Auto Flash under ["Setting the flash" on page 10\)](#page-11-0).
- Use video recording sparingly.
- Use Image Display sparingly.
- When transferring or printing images, place your camera in an optional HP Photosmart dock connected to AC power.

### **Safety precautions for using batteries**

- Always use two identical batteries of the same chemistry, brand, and age.
- Do not place batteries in fire or heat them. Always store charged batteries in a cool location.
- Do not connect the positive and negative terminals of the battery to each other with any metal object.
- Do not carry or store batteries with metal objects. Do not drop batteries into a change-filled pocket.
- Do not pierce batteries or subject them to strong impacts or shocks.
- Do not solder directly onto batteries.
- Do not allow batteries to get wet.
- Do not disassemble or modify batteries.
- <span id="page-35-0"></span>• Immediately discontinue use of a battery if, while using, charging, or storing the battery, the battery emits an unusual smell, feels excessively hot (note that it is normal for the battery to feel warm), changes color or shape, or appears abnormal in any other way.
- In the event batteries leak and the fluid gets into one's eye, do not rub the eye. Rinse well with water and immediately seek medical care. If left untreated, the battery fluid could cause damage to the eye.
- $\triangle$  CAUTION: Risk of explosion if battery is replaced by an incorrect type. Dispose of used batteries according to the instructions.

#### **Power indicators**

When the batteries are low or the camera is in a dock connected to AC power, one of the following icons appears in the Image Display. If no battery icon appears in the Image Display, the batteries have sufficient power to function normally.

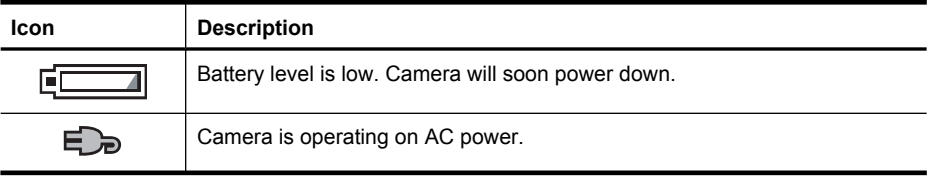

**NOTE:** If the camera is without batteries for a prolonged period, the clock may be reset and you may be prompted to update it the next time you power on the camera.

### **Battery performance**

This graph shows the relative number of photos you can take using Photo Lithium, NiMH, and Alkaline batteries. Actual performance may vary based on usage, battery type, and battery manufacturer. Many additional factors affect the number of photos you can take (see ["Top points](#page-34-0) [about batteries" on page 33](#page-34-0)).

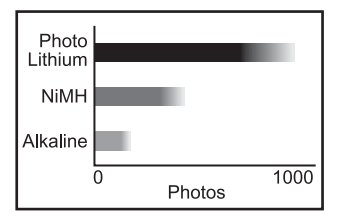

**NOTE:** For more information about batteries, go to [www.hp.com/support](http://www.hp.com/support) and search on the code **AA-400**.

The following table shows how Alkaline, Photo Lithium, and rechargeable NiMH batteries perform in different types of use scenarios:

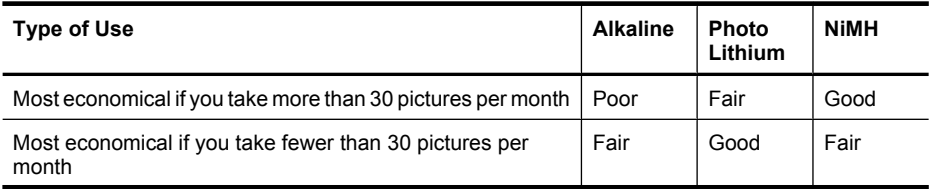

<span id="page-36-0"></span>(continued)

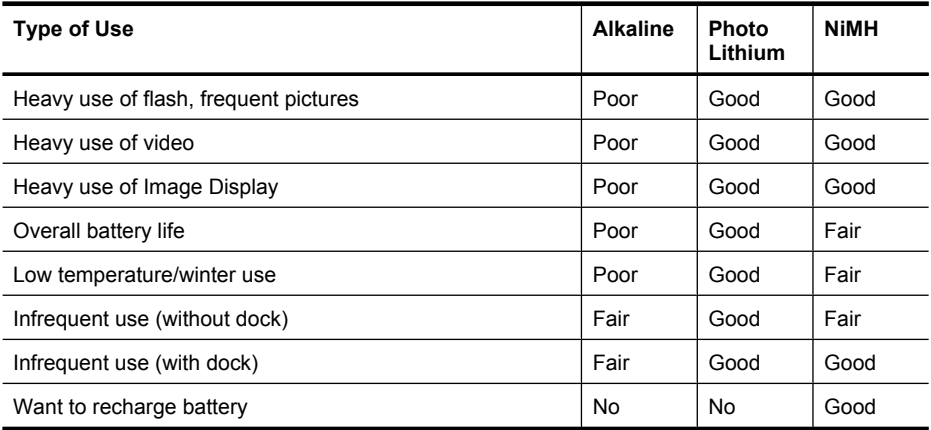

### **Recharging NiMH batteries**

You can recharge optional NiMH batteries with an optional HP quick recharger or with an optional HP Photosmart dock. For information about recharging NiMH batteries, as well as safety precautions when recharging, see the documentation that came with your HP quick recharger or HP Photosmart dock.

# <span id="page-37-0"></span>**B Specifications**

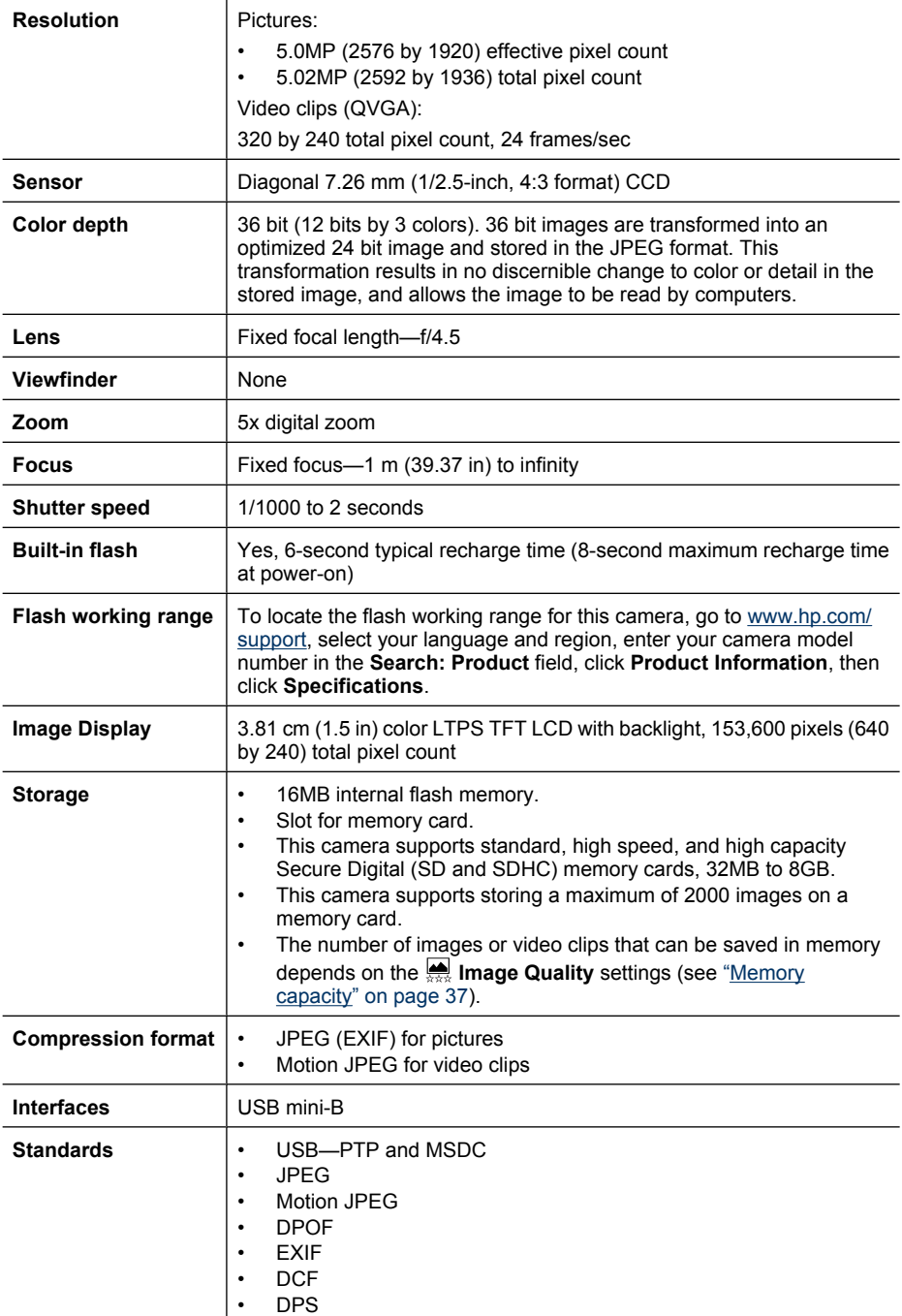

<span id="page-38-0"></span>(continued)

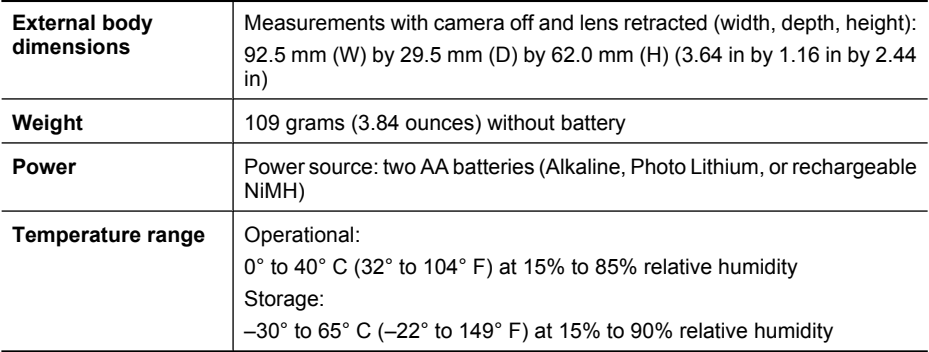

#### **Memory capacity**

Not all 16MB of internal memory is available for storing images, because some memory is used for internal camera operations. The actual file sizes and number of still images that can be stored in internal memory or on a memory card will vary depending on the content of each still image or length of each video clip.

#### **Image quality**

To locate the approximate number and average size of still images that can be stored in internal memory when the camera is set to different **Image Quality** settings (see **Image Quality** under ["Using the Picture Capture Menu" on page 11\)](#page-12-0), go to [www.hp.com/support](http://www.hp.com/support), select your language and region, enter your camera model number in the **Search: Product** field, click **Product Information**, then click **Specifications**.

## <span id="page-39-0"></span>**Index**

### **A**

Action mode [11](#page-12-0) arrow buttons [3](#page-4-0) assistance [32](#page-33-0) Auto mode [11](#page-12-0)

#### **B**

Back button [3](#page-4-0) batteries conserving [33](#page-34-0) install [4](#page-5-0) performance [34](#page-35-0) top points about use [33](#page-34-0) battery door [4](#page-5-0) Burst setting [11](#page-12-0), [12](#page-13-0)

### **C**

camera dimensions [37](#page-38-0) parts [3](#page-4-0), [4](#page-5-0) specifications [36](#page-37-0) turn on/off [4](#page-5-0) weight [37](#page-38-0) Camera Setup Menu [25](#page-26-0) Camera Sounds [25](#page-26-0) Color [11](#page-12-0) color depth [36](#page-37-0) compression format [36](#page-37-0) computer, connect to [17](#page-18-0), [18](#page-19-0)

#### **D**

Date & Time [5,](#page-6-0) [25](#page-26-0) Date & Time Imprint [12](#page-13-0) Delete button [3](#page-4-0) digital zoom [9](#page-10-0) dimensions [37](#page-38-0) direct print [19](#page-20-0) Display Brightness [25](#page-26-0)

#### **E**

e-mail images [23](#page-24-0)

#### **F**

Favorites [15](#page-16-0)

flash red-eye reduction [10](#page-11-0) setting [10](#page-11-0) Flash button [3](#page-4-0) focal length [36](#page-37-0) format memory card [6](#page-7-0)

### **G**

getting assistance [32](#page-33-0)

#### **H**

HP Photosmart Express [21](#page-22-0) HP Photosmart Software [6](#page-7-0)

#### **I**

Image Display [3](#page-4-0) Image Quality [11](#page-12-0), [37](#page-38-0) images Date & Time Imprint [12](#page-13-0) Image Quality [11](#page-12-0) magnifying [15](#page-16-0) sending [24](#page-25-0) transfer to computer [17](#page-18-0) install memory card [6](#page-7-0) install software [6](#page-7-0) Instant Review [9,](#page-10-0) [12](#page-13-0) interfaces [36](#page-37-0) internal memory [37](#page-38-0)

### **L**

Landscape mode [11](#page-12-0) Language [5](#page-6-0), [25](#page-26-0)

#### **M**

magnifying images [15](#page-16-0) memory capacity [37](#page-38-0) card [6,](#page-7-0) [8](#page-9-0), [36](#page-37-0) card door [4](#page-5-0) Menu/OK button [3](#page-4-0) menus Camera Setup [25](#page-26-0) Photosmart Express [21](#page-22-0) Picture Capture [11](#page-12-0) Playback [14](#page-15-0) Move Images to Card [14](#page-15-0)

#### **N**

Night Portrait mode [11](#page-12-0) number of pictures [37](#page-38-0) pictures remaining [8](#page-9-0)

#### **O**

on/off [4](#page-5-0) ON/OFF button [3](#page-4-0) online destinations [23](#page-24-0) print buying [23](#page-24-0)

#### **P**

parts of camera [3](#page-4-0), [4](#page-5-0) Photosmart Express Menu buying prints online [23](#page-24-0) marking images for printing [21](#page-22-0) sharing images [23](#page-24-0) Picture Capture Menu [11](#page-12-0) pictures [8](#page-9-0), [12](#page-13-0) Playback [13](#page-14-0) Playback Menu [14](#page-15-0) Portrait mode [11](#page-12-0) power indicators [34](#page-35-0) light [3](#page-4-0) ON/OFF button [3](#page-4-0) print images [19](#page-20-0), [21](#page-22-0) prints, buy online [23](#page-24-0) problems and solutions [26](#page-27-0)

### **R**

record video clips [9](#page-10-0) red-eye removal [15](#page-16-0) Region [5](#page-6-0) removing red eyes [15](#page-16-0) reviewing images [13](#page-14-0)

#### **S**

safety precautions for batteries [33](#page-34-0) selecting images for destinations [23](#page-24-0), [24](#page-25-0) selecting images for printing [21](#page-22-0)

#### Index

Self-Timer light [4](#page-5-0) Self-Timer setting [11,](#page-12-0) [12](#page-13-0) sending individual images [23](#page-24-0), [24](#page-25-0) set date and time [5](#page-6-0) setting up destinations [23](#page-24-0) share pictures [21](#page-22-0) Shutter button [3](#page-4-0) shutter speed [36](#page-37-0) slideshow [16](#page-17-0) software install [6](#page-7-0) solving problems [26](#page-27-0) sounds of camera [25](#page-26-0) specifications [36](#page-37-0) State Selector [3](#page-4-0) storage [36](#page-37-0) Sunset mode [11](#page-12-0) support process [32](#page-33-0)

### **T**

Theatre mode [11](#page-12-0) Thumbnails [15](#page-16-0) Time & Date [5,](#page-6-0) [25](#page-26-0) transfer images [17,](#page-18-0) [18](#page-19-0) troubleshooting [26](#page-27-0) turn on/off power [4](#page-5-0)

#### **U**

USB configuration [18,](#page-19-0) [25](#page-26-0)

#### **V**

video clips [9](#page-10-0) Video mode [11](#page-12-0) View Slideshow [16](#page-17-0) viewing thumbnails [15](#page-16-0) Vista support [32](#page-33-0)

#### **W**

weight [37](#page-38-0) Windows Vista support [32](#page-33-0)

#### **Z**

zoom [9](#page-10-0)

#### **Regulatory / Geltende Richtlinien / Informations règlementaires**

Geräuschemission  $LpA < 70$  dB Am Arbeitsplatz Normaler Betrieb nach DIN 45635 T. 19

#### **FCC statement**

The United States Federal Communications Commission (in 47 CFR 15.105) has specified that the following notice be brought to the attention of users of this product.

This equipment has been tested and found to comply with the limits for a Class B digital device, pursuant to Part 15 of the FCC Rules. These limits are designed to provide reasonable pro-<br>tection against harmful interferen harmful interference to radio or television reception, which can be determined by turning the equipment off and on, the user is encouraged to try to correct the interference by one or more of the following measures:

- Reorient or relocate the receiving antenna.
- Increase the separation between the equipment and receiver.
- Connect the equipment into an outlet on a circuit different from that to which the receiver is connected.<br>• Consult the dealer or an experienced radio/TV technician for help
- Consult the dealer or an experienced radio/TV technician for help.

For further information, contact:

Manager of Corporate Product Regulations Hewlett-Packard Company 3000 Hanover Street Palo Alto, Ca 94304 (650) 857-1501

#### **HP Photosmart E330 series Digital Camera Declaration of Conformity (European Economic Area)**

According to ISO/IEC 17050-1 and EN 17050-1

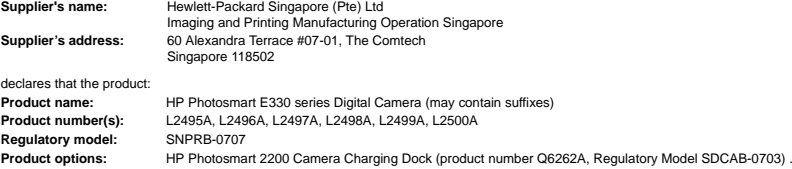

Conforms to the following Product Specifications:

**Safety** IEC/EN 60950-1:2001

IEC/EN 60825-1:1994+A1:2002+A2:2001 Class 1 LED

**Electromagnetic compatibility (EMC)**

EN 55022:1998+A1:2000+A2:2003, Class B IEC/EN 61000-3-2:2000 IEC/EN 61000-3-3:1995 + A1:2001 EN 55024:1998+A1:2001+A2:2003

#### **Supplementary information:**

The product herewith complies with the requirements of the Low Voltage Directive 2006/95/EC and the EMC Directive 2004/108/EC and carries the CE marking accordingly. **Canada**

This Class B digital apparatus complies with Canadian ICES-003.

Cet appareil numérique de la classe B est conforme à la norme NMB-003 du Canada.